# VideoExpress

### User Guide

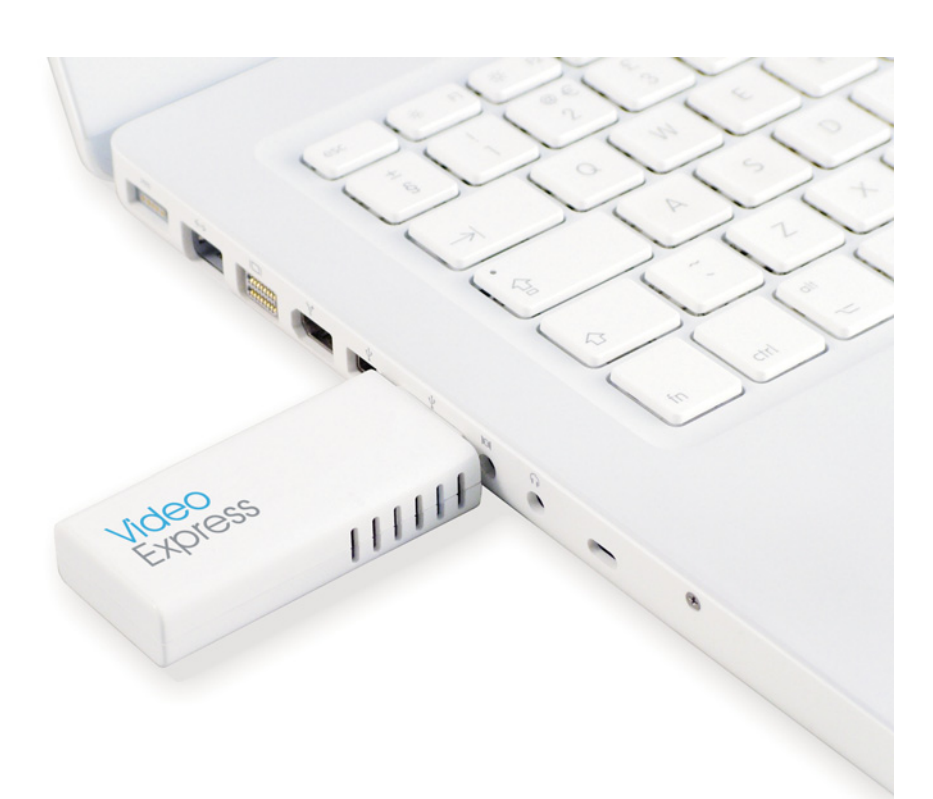

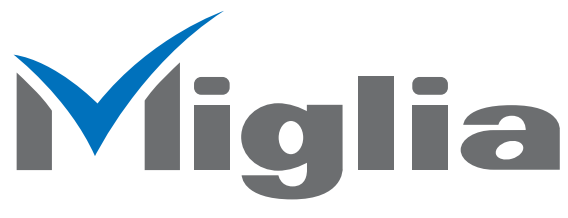

Revision 1.0 (c) 2007, HDMI Ltd

#### **Table of contents**

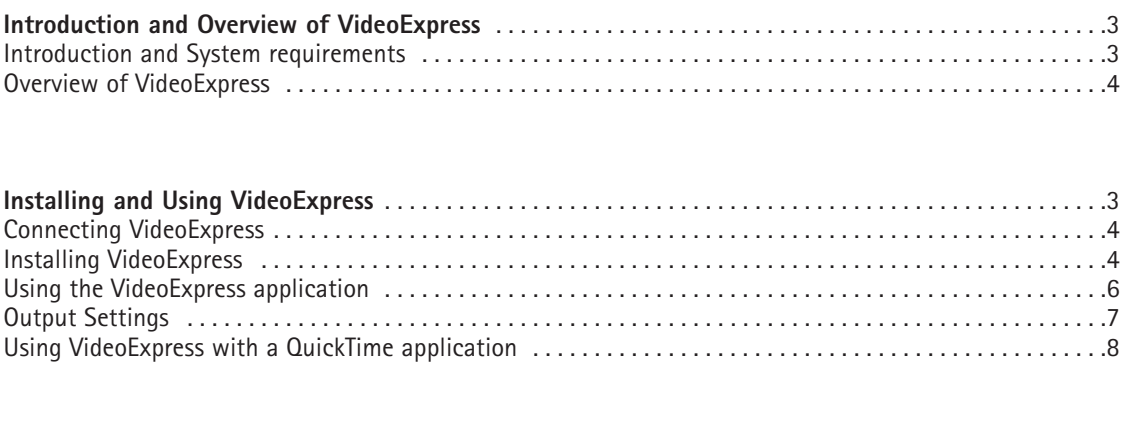

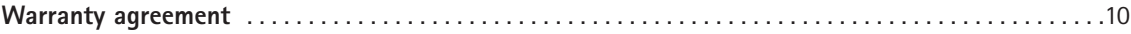

## Introduction and Overview of VideoExpress

VideoExpress User Guide Page 1

#### **Introduction**

Thank you for choosing VideoExpress™ from Miglia. VideoExpress™ is a h.264 accelerator for converting video files on your computer to the h.264 format. It allows you to make movies that work with devices such as iPod™, AppleTV™, and iPhone™.

#### **System requirements:**

- Mac with built-in USB 2.0 connectivity
- G4/1.25 GHz or faster, G5, Intel Core processor
- Mac OS X 10.4.x or higher

#### **Package contents**

- VideoExpress USB Dongle
- CD-ROM with Download Link for VideoExpress and user guide (pdf)
- USB 2.0 extension cable<br>• Registration Card
- Registration Card
- QuickStart Guide

#### **User Guide Overview**

This User Guide will guide you through the hardware and software installation and use.

#### **Technical Support**

Should you ever have any questions regarding your product, please visit http://www.miglia.com/Support Select VideoExpress in the list of products and you will get access to the Frequently Asked Questions, updated product manuals as well as links to technical support contact forms.

## Installing and using VideoExpress

VideoExpress User Guide Page 3

#### **I. Connecting VideoExpress**

1. Connect VideoExpress to a free USB 2.0 port of your Mac. You can use the extension cable if you wish.

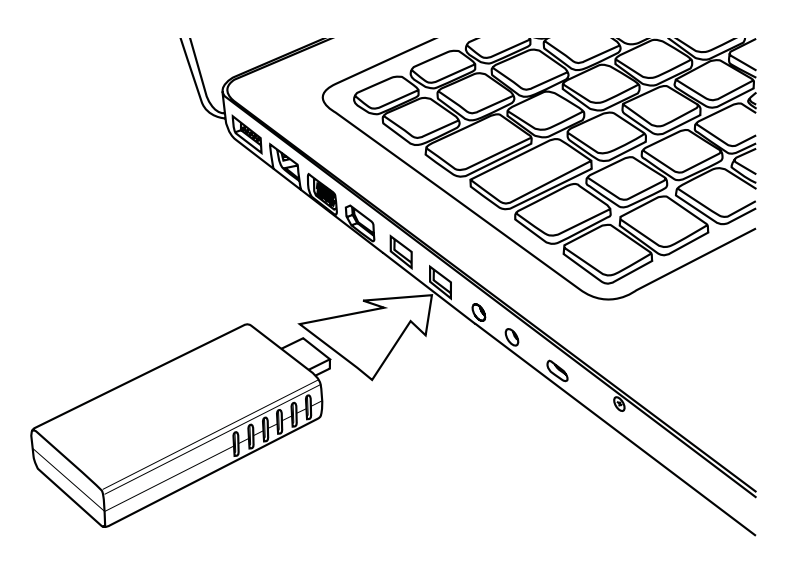

#### **II. Installing the VideoExpress software**

- 1. Insert the VideoExpress CD-ROM in your CD/DVD Drive
- 2. Double-click on 'Download VideoExpress' to download the latest VideoExpress Installer. *This method ensures you always have the latest version of the VideoExpress software.*

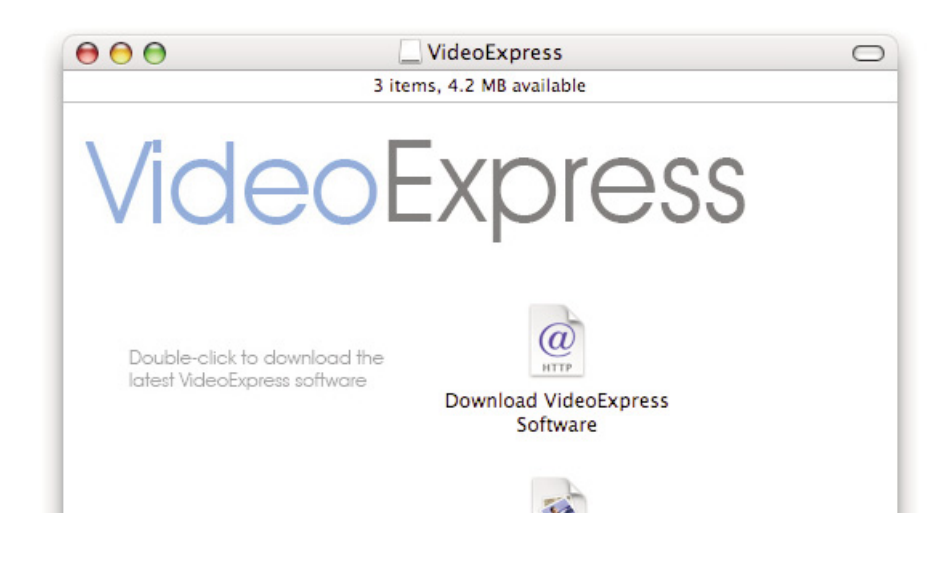

VideoExpress User Guide Page 4

3. A new file will be downloaded to your Hard Drive. This contains the latest VideoExpress software. Simply double-click the 'Install VideoExpress' icon to install the software.

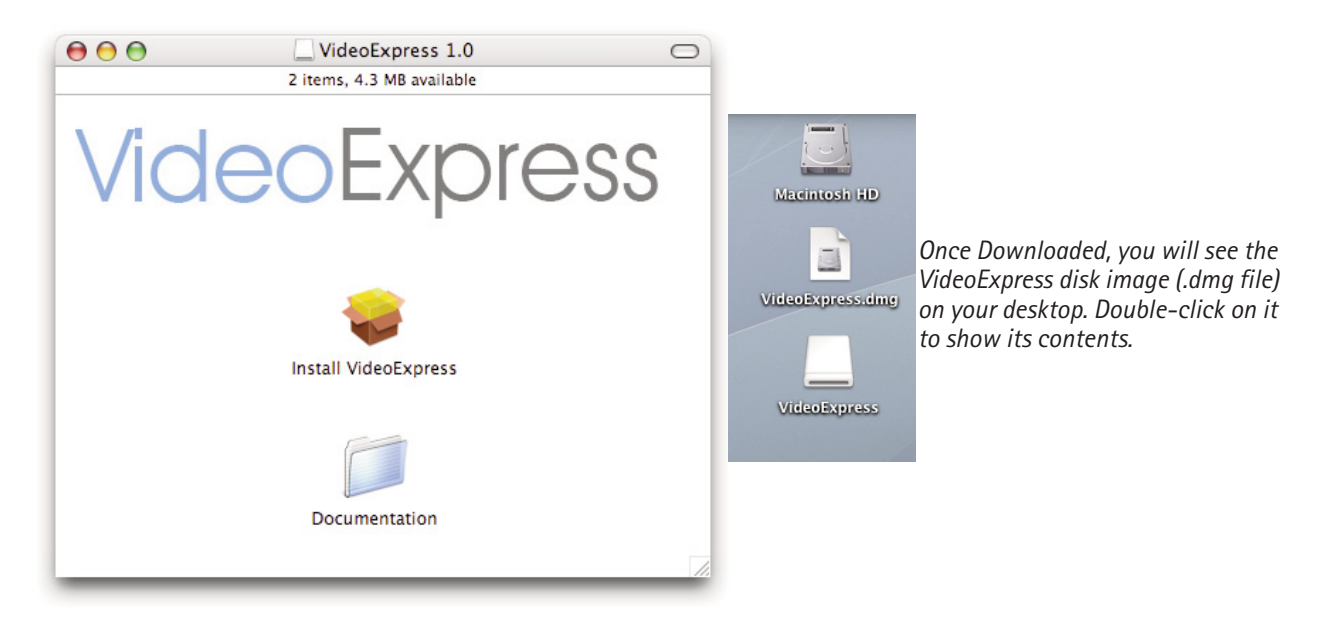

4. When asked, select the destination Hard Drive and Folder where you wish to install VideoExpress. The default selection made by the installer is recommended. Then click "Continue"

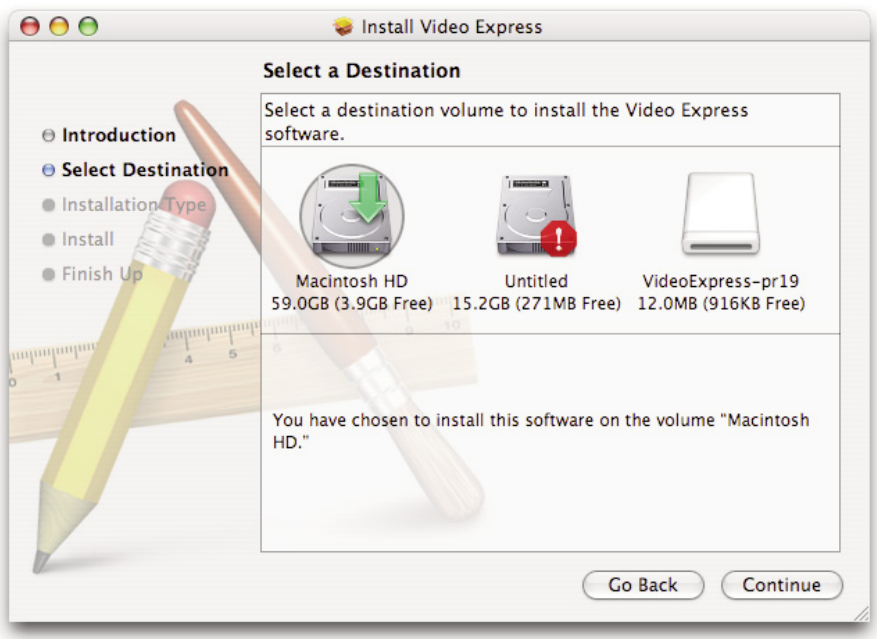

5. On the next screen, click "Install". The installation program will then ask you for your administrator password. This is your Mac OS X password you created when you first used Mac OS X.

> VideoExpress User Guide Page 5

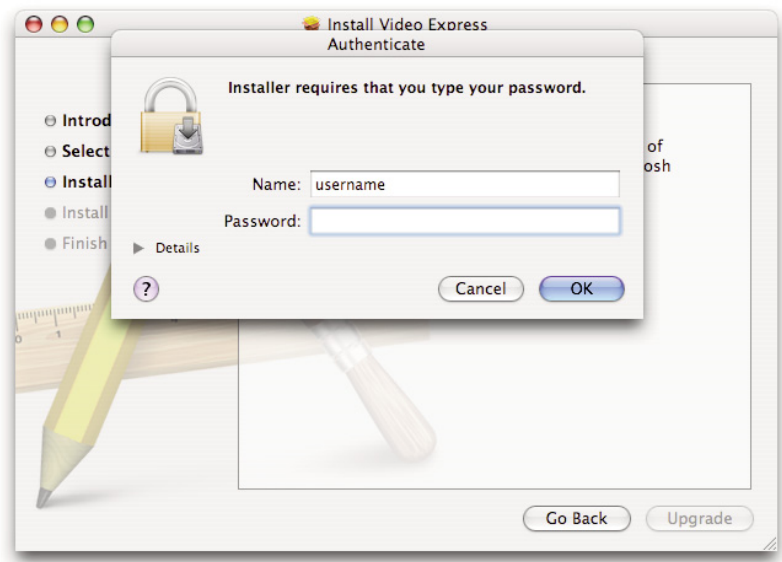

6. Once the installation is finished, you can quit the Installer and eject the CD-ROM. The VideoExpress software will normally be located on your hard drive, in the Applications folder.

#### **III. Using VideoExpress**

#### **3.1 Using the VideoExpress application**

- 1. Double-click on the application VideoExpress located in the Applications folder. Make sure your VideoExpress device is connected to the USB 2.0 bus of your Mac.
- 2. Drag a video onto the VideoExpress™ window.
- 3. The window will change from the picture of the iPod™ to the first frame of the video file you chose. The title of the file will appear above that first frame.
- 4. Choose a video output setting in the drop down menu.

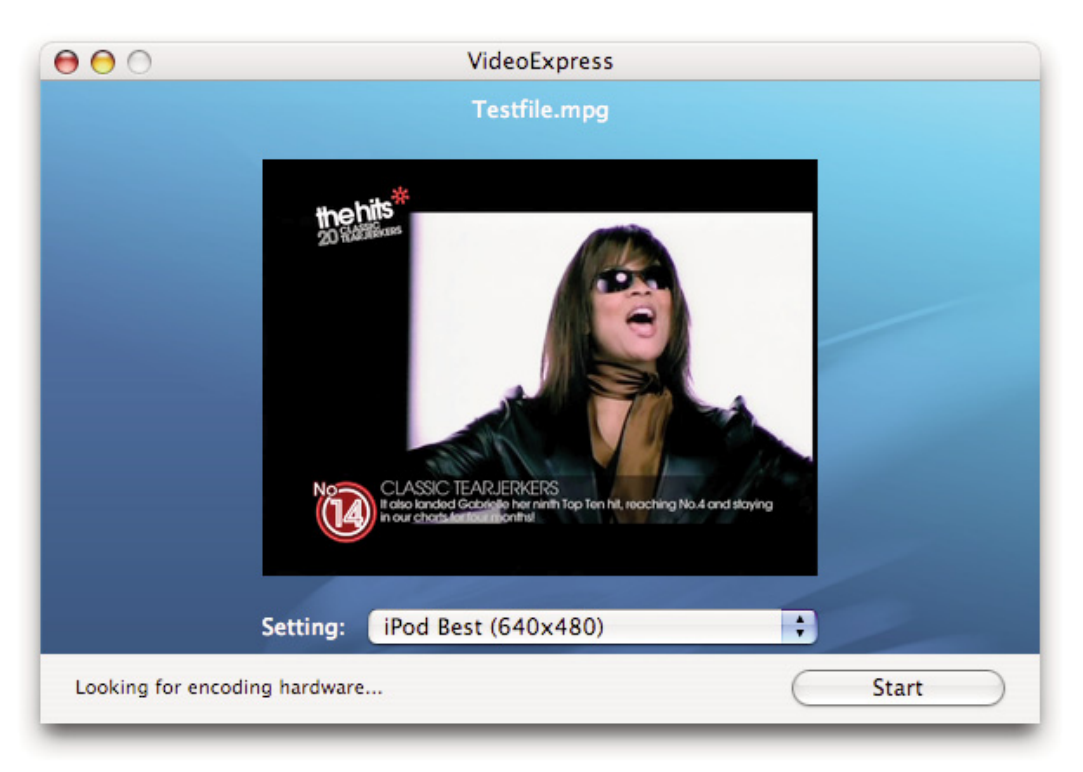

VideoExpress User Guide Page 6

#### **Output Settings**

Full Size (PAL): Size: up to 720x576 Bitrate: up to 3 Mbps Audio: AAC 128 Kbps, 48 kHz

Full Size (NTSC): Size: up to 720x480 Bitrate: up to 3 Mbps Audio: AAC 128 Kbps, 48 kHz

AppleTV: Size: up to 720x576 Bitrate: 3 Mbps Audio: AAC 128 Kbps, 48 kHz

AppleTV (Proportional): Size: up to 640x480 Bitrate: 3 Mbps Audio: AAC 128 Kbps, 48 kHz This setting will keep the width/heigth ratio of the original file

iPod Best (640x480): Size: up to 640x480 Bitrate: 1.5 Mbps or 1 Mbps Audio: AAC 128 Kbps, 48 kHz

iPod Good (320x240): Size: up to 320x240 Bitrate: 768 kbps or 512 Mbps Audio: AAC 96 Kbps, 48 kHz

PSP (320x240) Size: up to 320x240 Bitrate: 768 kbps, 512 kbps, 384 kbps Audio: AAC 64 Kbps, 24 kHz

Web Video (320x240) Size: up to 320x240 Bitrate: 1 Mbps Audio: AAC 96 Kbps, 48 kHz

5. Click Start to begin encoding. The software will prompt you to choose a location for the h.264 file that will be created.

#### **3.2 Using VideoExpress with a QuickTime application**

VideoExpress is compatible with applications that are based on QuickTime. These applications include Final Cut Pro, FinalCut Express, iMovie HD, QuickTime Pro, and more.

Access to VideoExpress is usually accessible through an application's Share or Export menu.

3.2.1. QuickTime Pro

Open a movie. Click on File, Export. Choose a name and location to save the file. Choose Export: Movie to VideoExpress Choose Use: and select one of the presets for output settings. Click Save.

3.2.2. iMovie HD

Select 'Share' from the File menu

Select 'QuickTime' and then 'Expert Settings

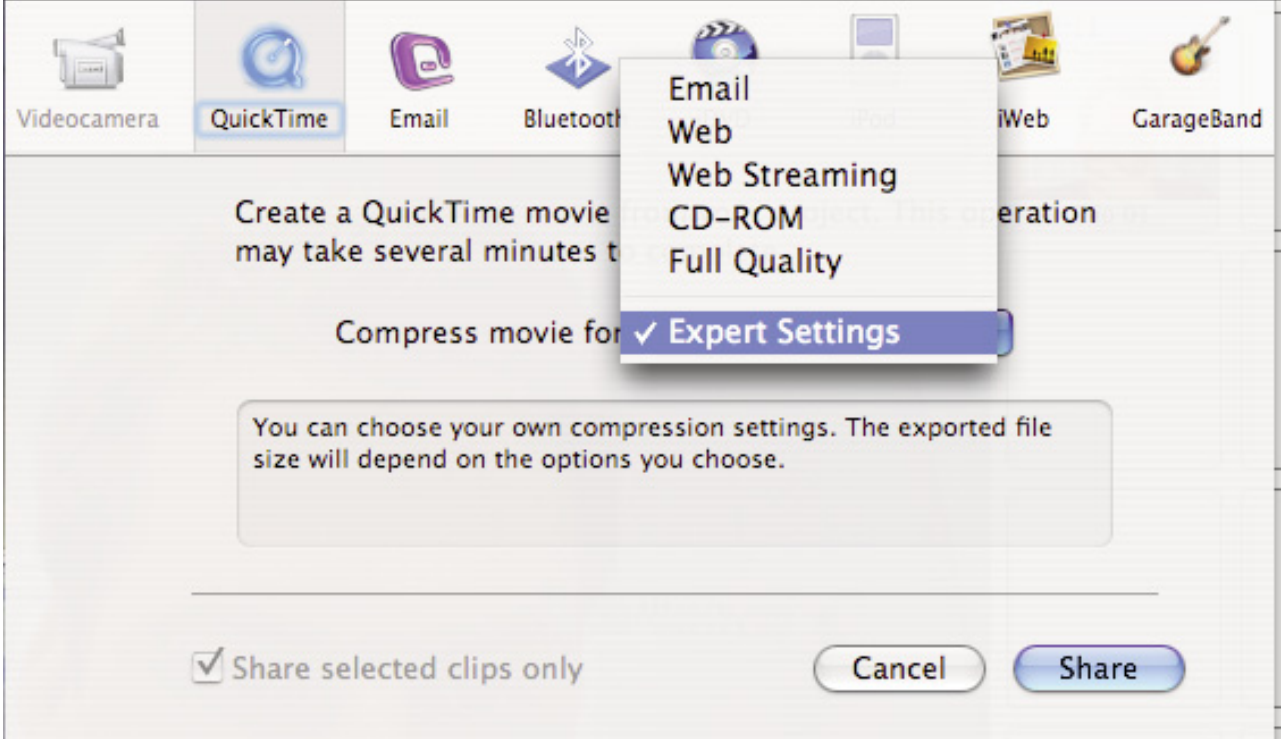

VideoExpress User Guide Page 8

Select 'Movie to VideoExpress' and then the desired encoding option

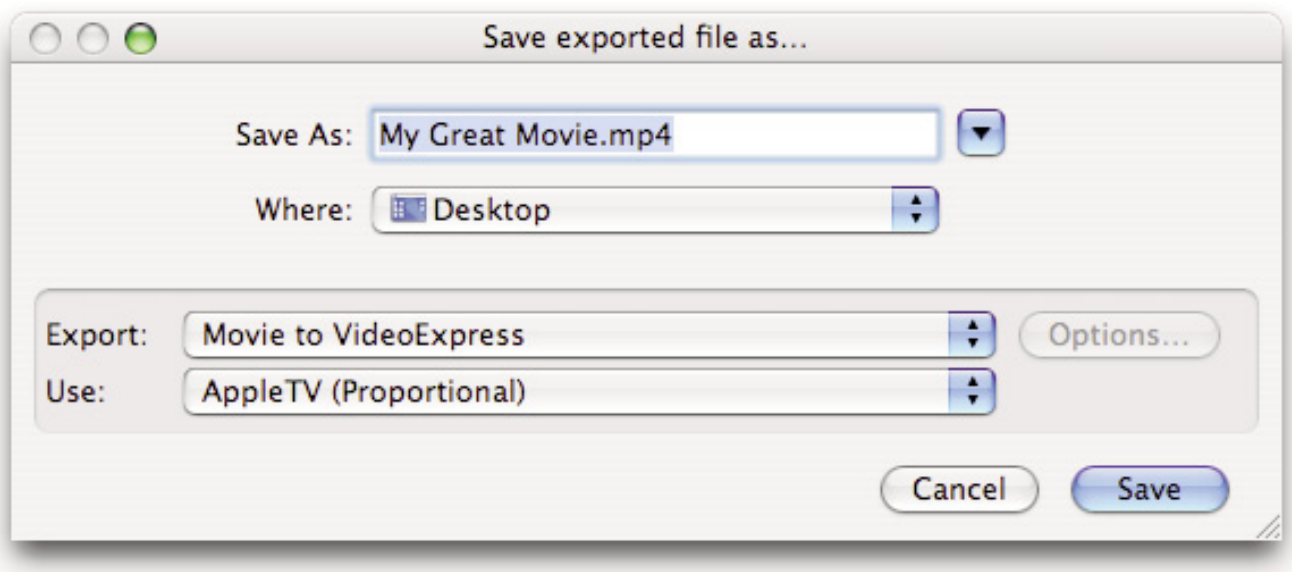

Click Save.

VideoExpress User Guide Page 9

#### **Warranty Agreement**

#### Hardware Products:

HDMI Ltd warrants your hardware product against any defect in material and workmanship, under normal use, for the designated warranty period. The warranty becomes effective from the date of purchase by the end user.

If the product is found to be defective within the warranty period, Miglia will, at its sole option, repair or replace the defective product.

HDMI Ltd will not, under any circumstances, be liable for direct, special or consequential damages such as, but not limited to, damage or loss of property or equipment, loss of profits or revenues, cost of replacement goods, or expense or inconvenience caused by service interruptions.

This warranty is void if:

- The product was operated or stored in abnormal use or maintenance conditions.
- The product was repaired, modified or altered or undergone attempted repair by non-authorised personel, unless HDMI Ltd has authorised such repair, modification or alteration.
- The product was damaged, abused or misused
- The product was installed without following the supplied installation instructions.
- The serial number of the product is defaced, modified or missing.
- The "Warranty Void" seal on the casing has been modified, removed or broken.

The decision of HDMI Ltd shall be final and binding with regards to the condition of product return and eligibility of repair or replacement.

#### Software Products:

Software Products are covered specifically for defective media or manuals only, for a 14 day period. The software license you acquired cannot under any circumstance by transferred back to HDMI Ltd. HDMI Ltd does not warrant or represent that all third-party software or hardware will function error-free when used in conjunction with its products.

#### How to obtain warranty service:

To obtain warranty service, within 30 days of the date of purchase, please contact the retailer from whom you made your purchase. To obtain warranty service, after 30 days of the date of purchase contact Miglia's Technical Support Service. A proof of purchase will be required to confirm that the product is still under warranty. Should HDMI Ltd's Technical Support diagnose a fault on your product, a Return to Manufacturer Authorisation (RMA) number will be issued to you.

All products returned to HDMI Ltd must be securely packaged in their original box and shipped at the customer's cost inclusive of any requested documentation. Return shipment of repaired or replaced product will be covered by HDMI Ltd.

Any product returned without an RMA number issued by Miglia's Technical Support Service will be refused.

Free Manuals Download Website [http://myh66.com](http://myh66.com/) [http://usermanuals.us](http://usermanuals.us/) [http://www.somanuals.com](http://www.somanuals.com/) [http://www.4manuals.cc](http://www.4manuals.cc/) [http://www.manual-lib.com](http://www.manual-lib.com/) [http://www.404manual.com](http://www.404manual.com/) [http://www.luxmanual.com](http://www.luxmanual.com/) [http://aubethermostatmanual.com](http://aubethermostatmanual.com/) Golf course search by state [http://golfingnear.com](http://www.golfingnear.com/)

Email search by domain

[http://emailbydomain.com](http://emailbydomain.com/) Auto manuals search

[http://auto.somanuals.com](http://auto.somanuals.com/) TV manuals search

[http://tv.somanuals.com](http://tv.somanuals.com/)